# HOW TO ACCESS E-BOOK ーSIT LIBRALY SEARCH ー

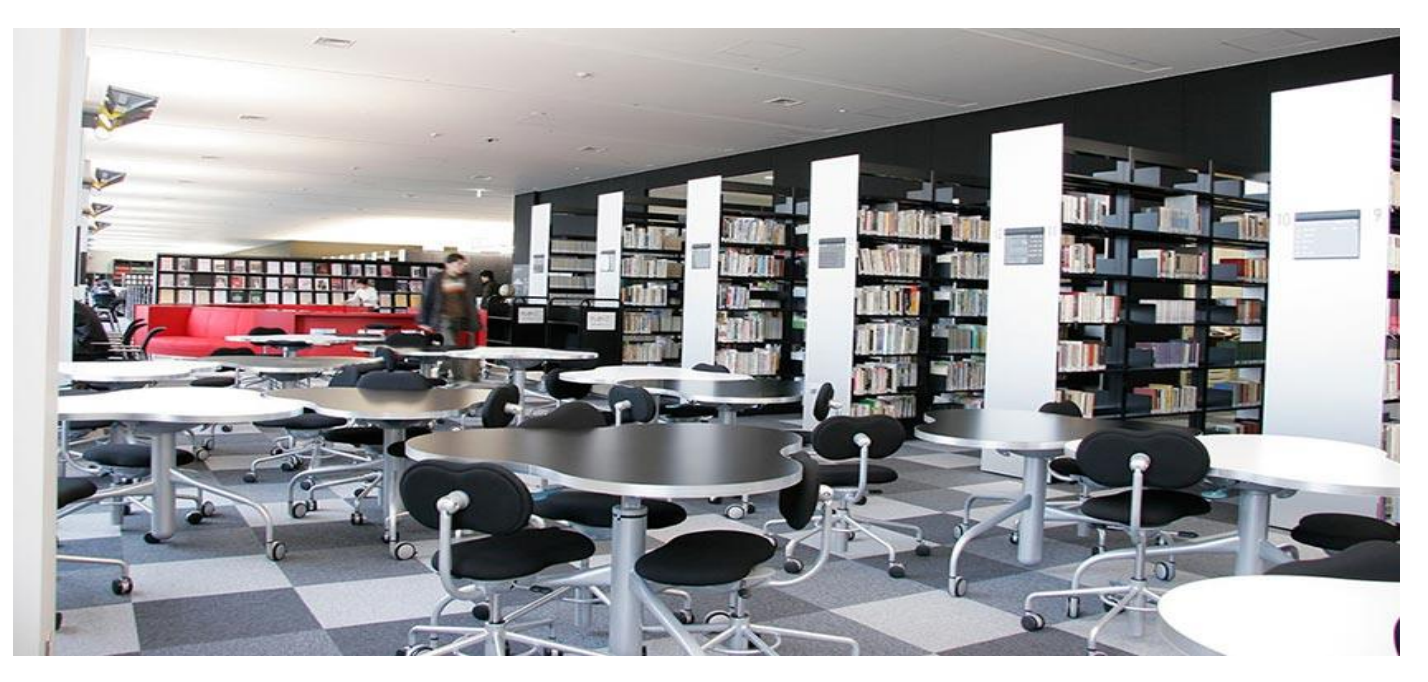

## What is E-BOOK?

#### -E-BOOKS is source for free books which you can see through our website.

-Some e-books are chosen by students through a library event.

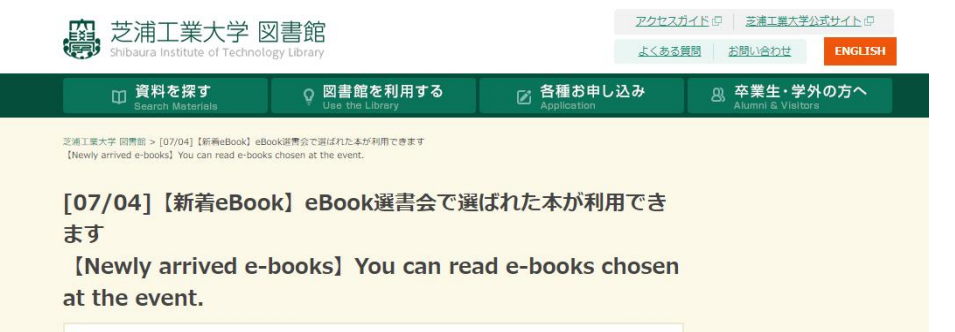

#### E-book available 24 hours a day, 365 days a year

eBook選書会で選ばれた本が利用できます。 You can read e-books chosen at the event.

タイトルをクリックすると、閲覧画面に移動します。※学内ネットワークのみ ぜひ、アクセスしてください。 Click the below titles to browse the e-books. \*On campus access only.

「eBook選書会」については以下をご覧ください。 For more information of this event, see the following. URL: http://lib.shibaura-it.ac.ip/2017/06/19/8871

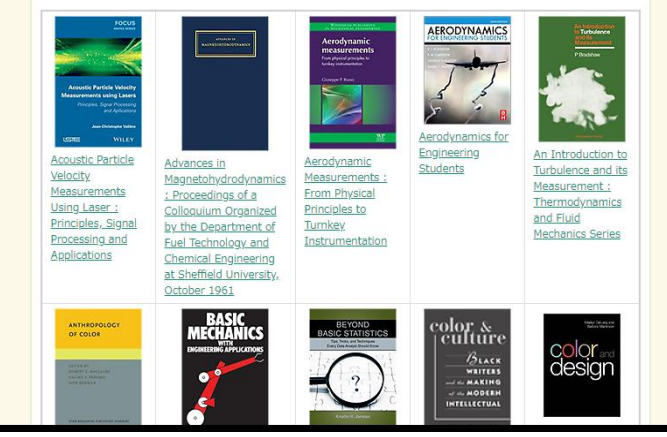

#### 1<sup>st</sup> Step: Access the English version of Library

1) Access SIT SRAS VPN network with your ID and Password

2)Access http://lib.shibaurait.ac.jp/English

3)Click to Electronic Resources and choose "DATA BASE &

#### E Journal"

(日本語版では、"資料を探す"と"資料を探す"を選択)

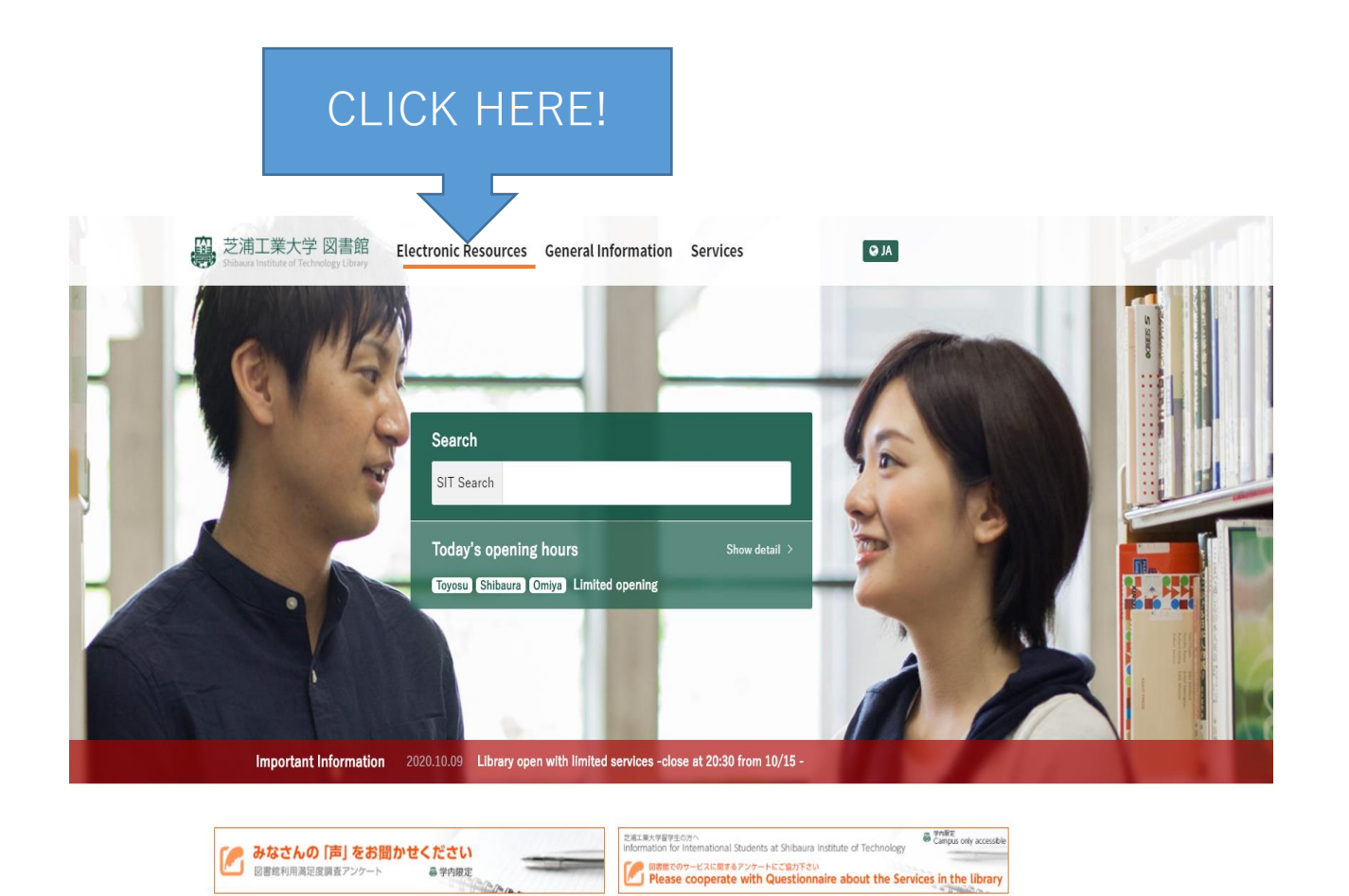

**Recommended E-books** 

和書電子ブック選書会を実施します!<br>Event in session that you can request eBooks! 8/8〜10/16

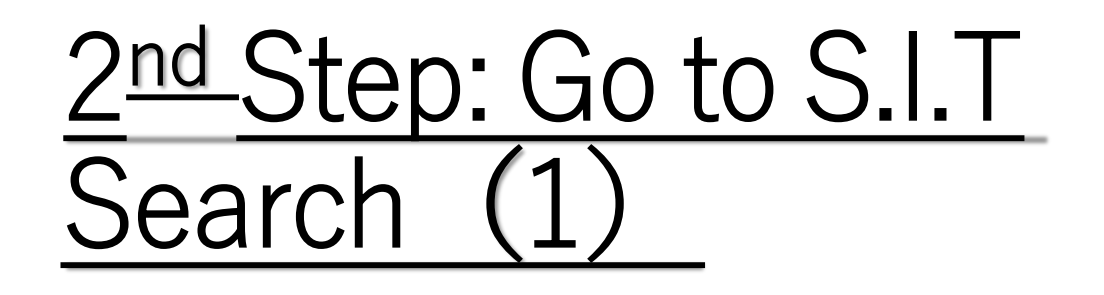

• Choose "S.I.T Search" so that you can access the e-book website.

> NOSE S. SEARCH

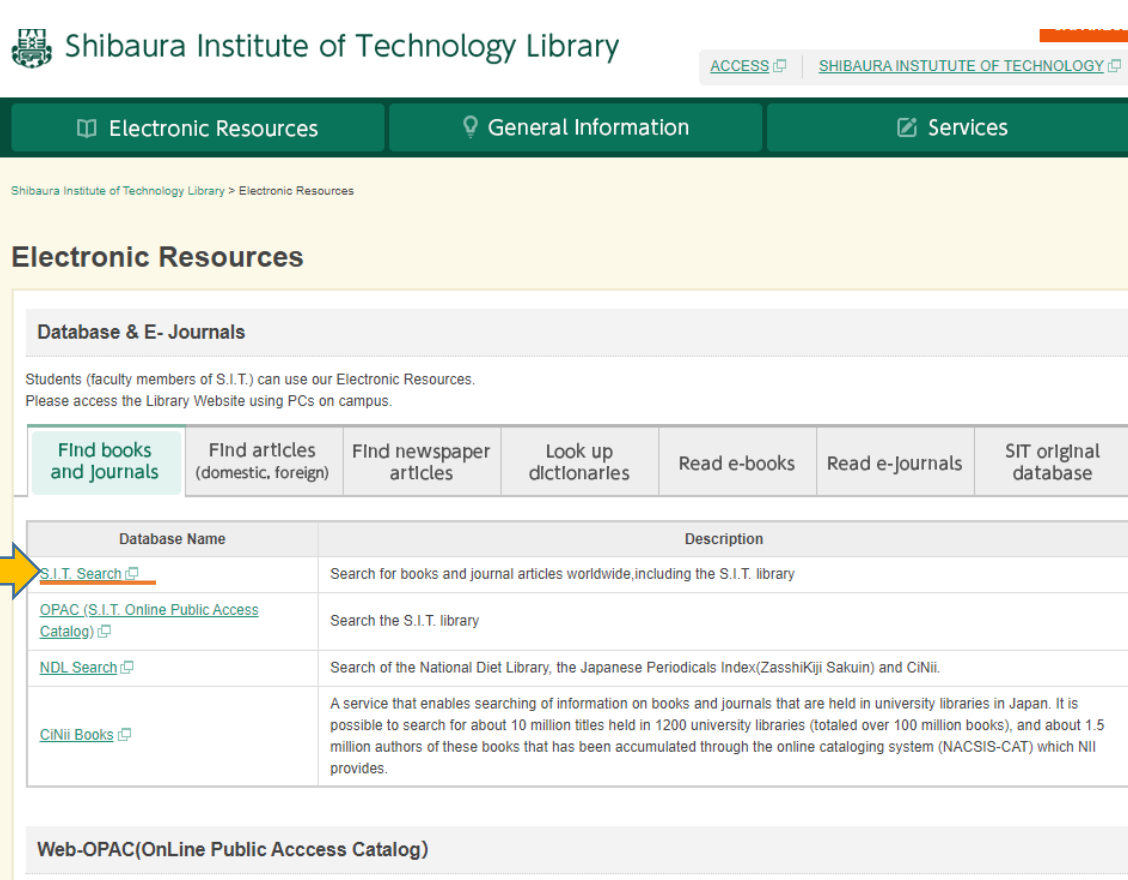

Please use the following English version OPAC ( for our collection

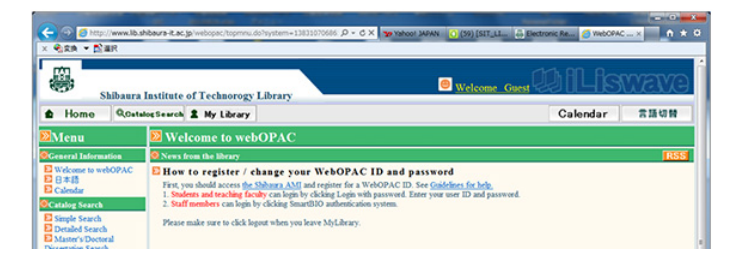

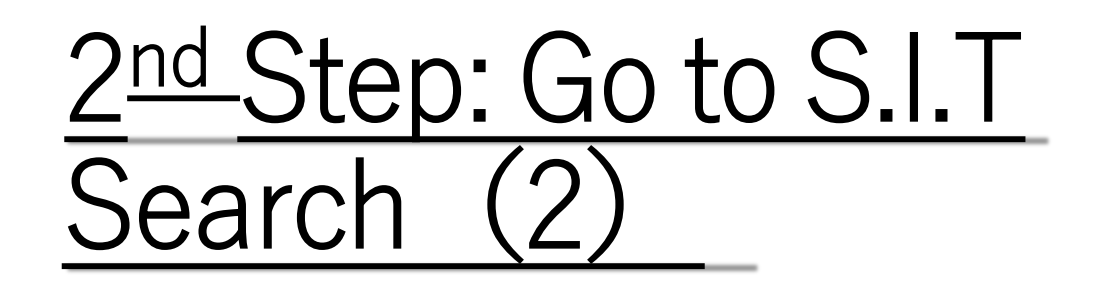

• Choose Language as **English** if you feel comfortable to use the language.

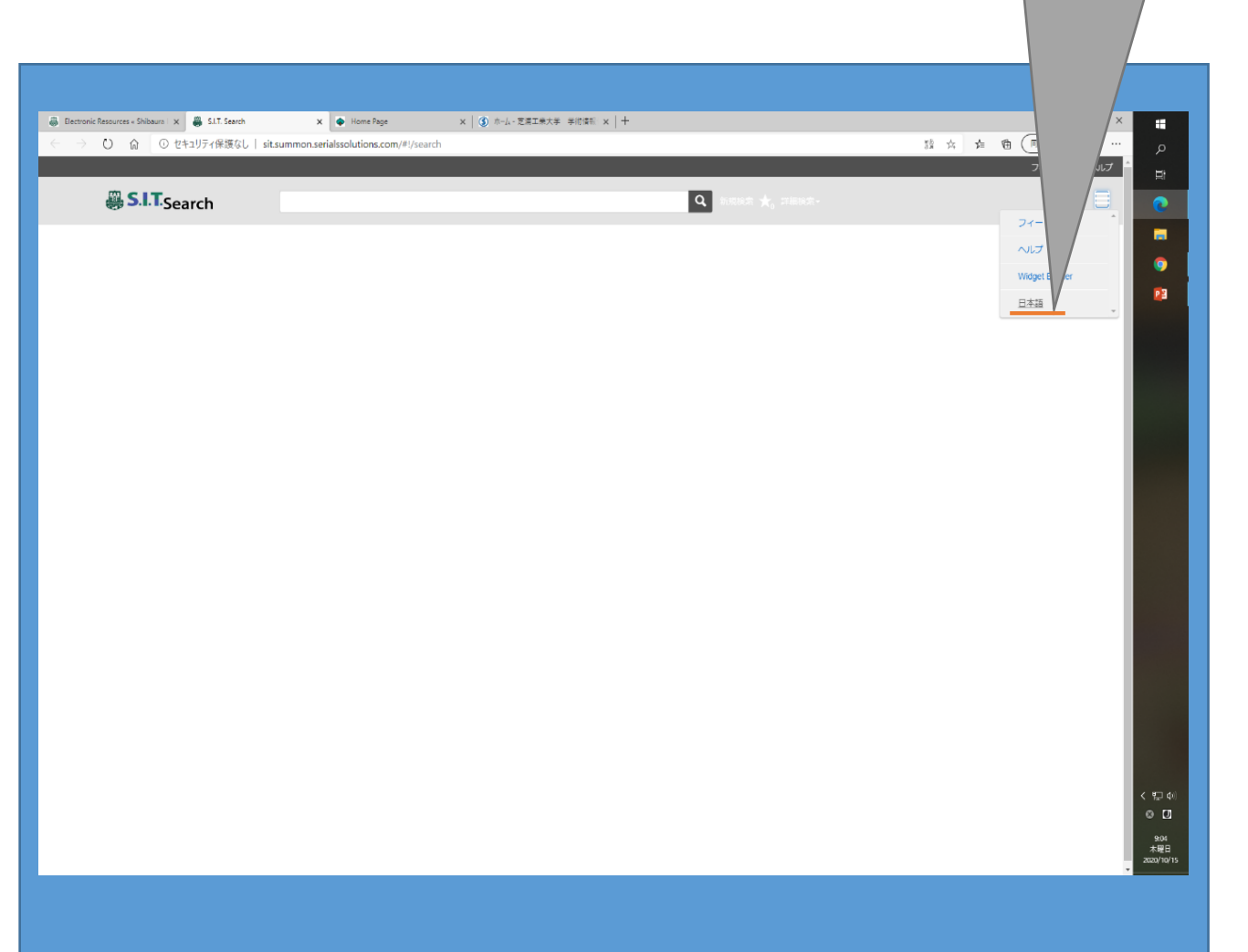

You can choose

"English"

## 3 rd Step: Go to Advance

#### **CHOOSE** "Advance"

• Go to "Advance" and you can open a page with more detailed settings

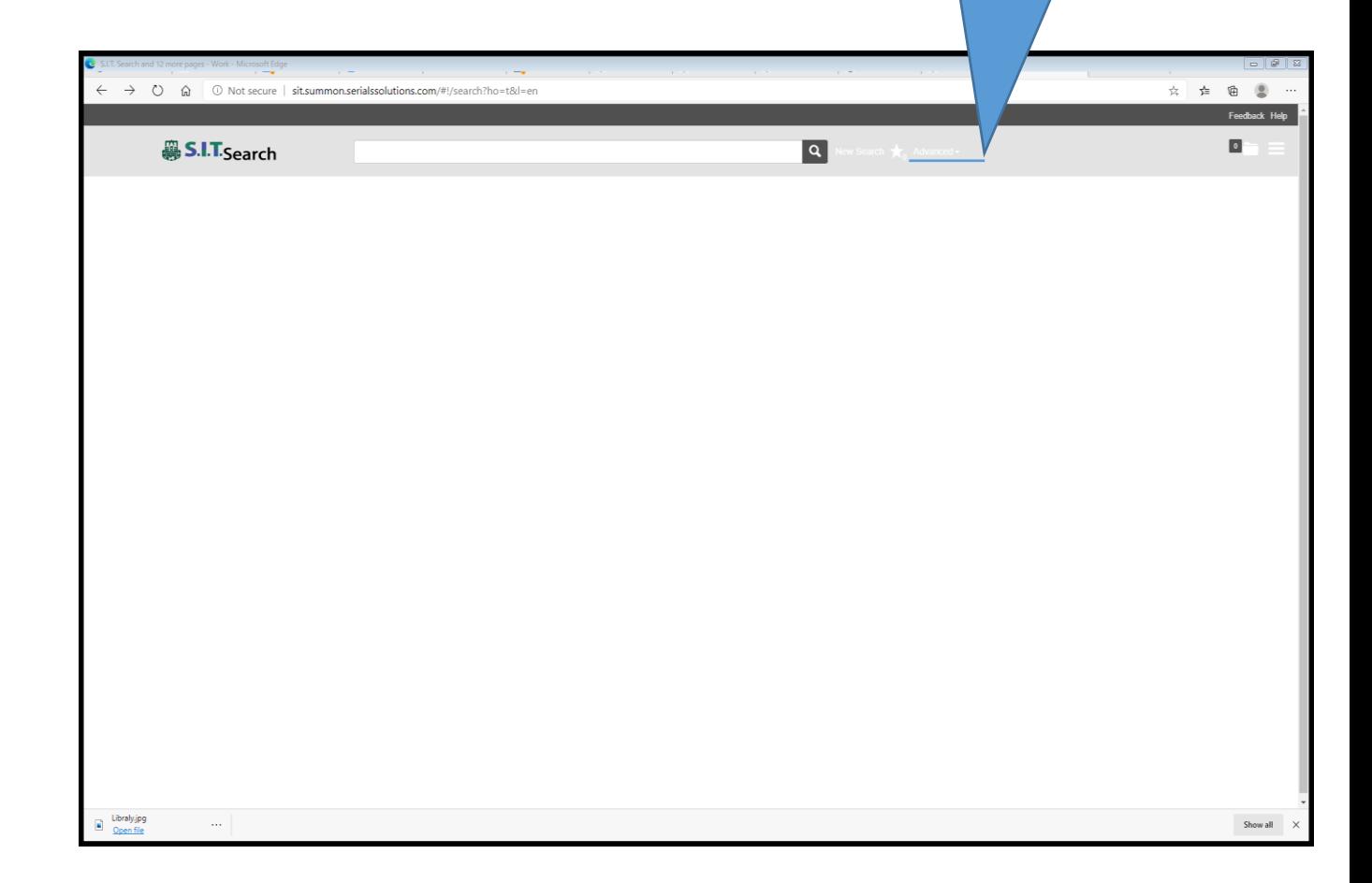

## 4 th Step : Choose details

#### 1)Choose "items with full text online" 2) Please press the button "search"

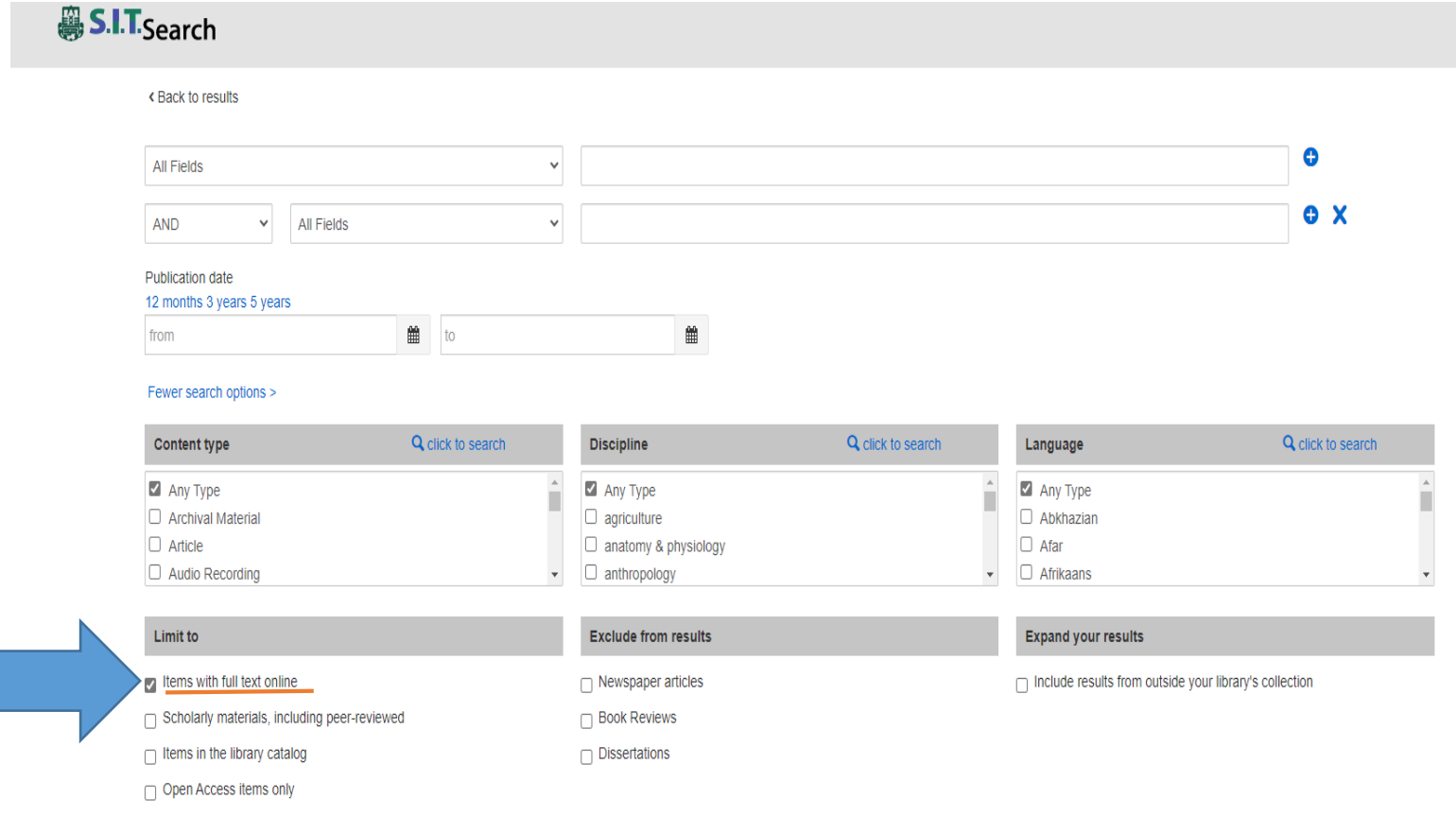

Check "Item with full text online"

Clear Form

### Now you are ready to search!

• Every things has done. Now you are ready to explore the E-

book world!

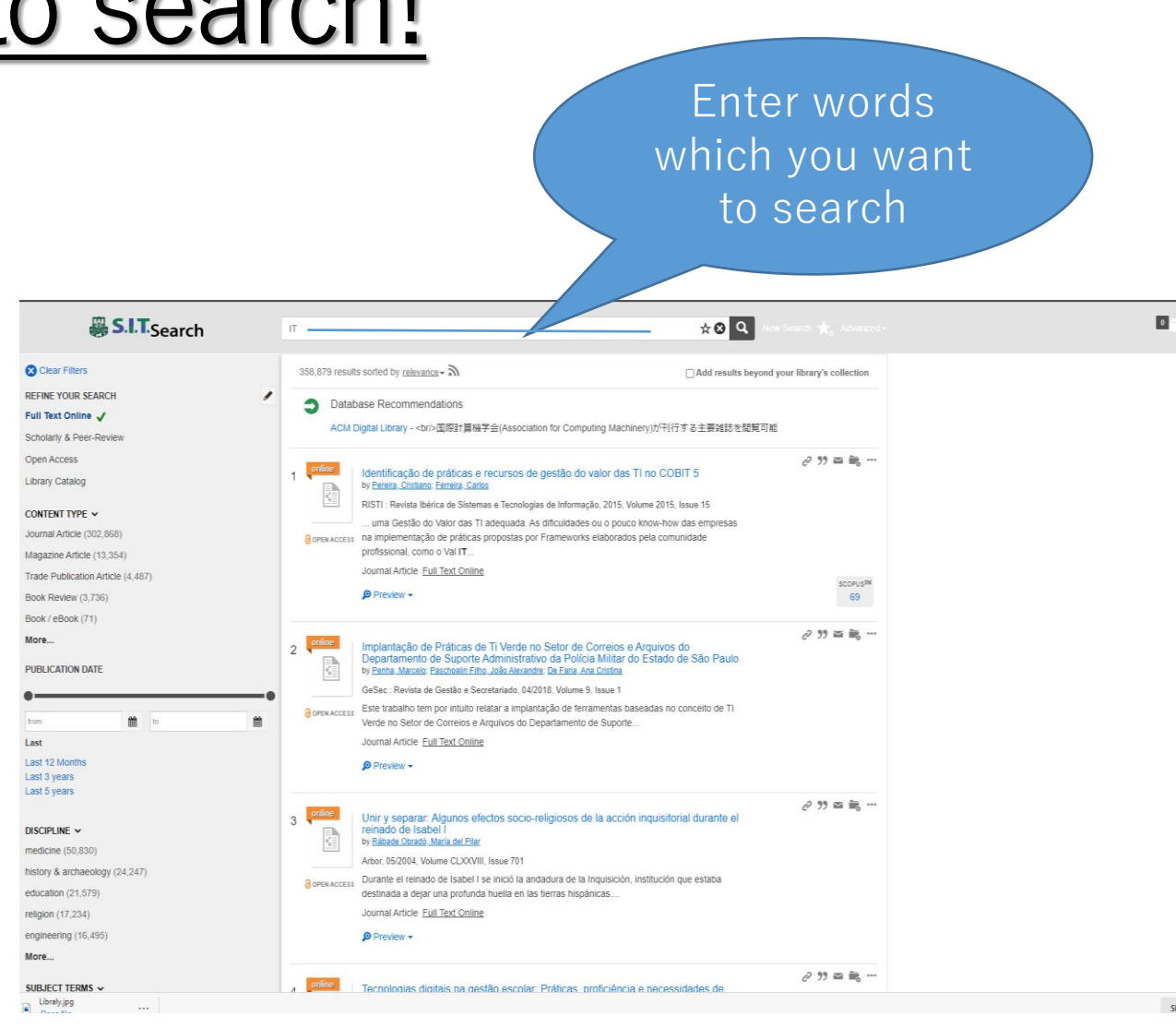